## **HCC Student - Change Password Off-Campus**

1 Open Browser and go to "<a href="https://office.com/">https://office.com/</a>"

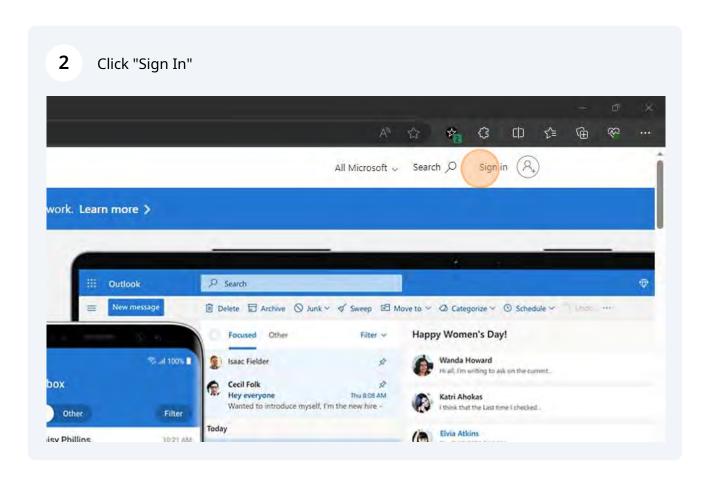

3 Type your "<u>username@student.hagerstowncc.edu</u>" **enter** or click Next

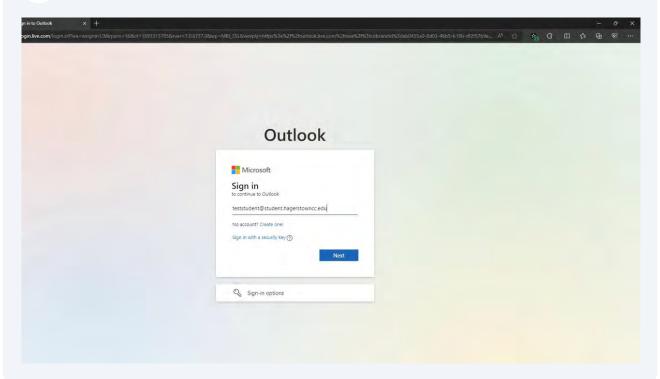

**4** Type your current password into the text box

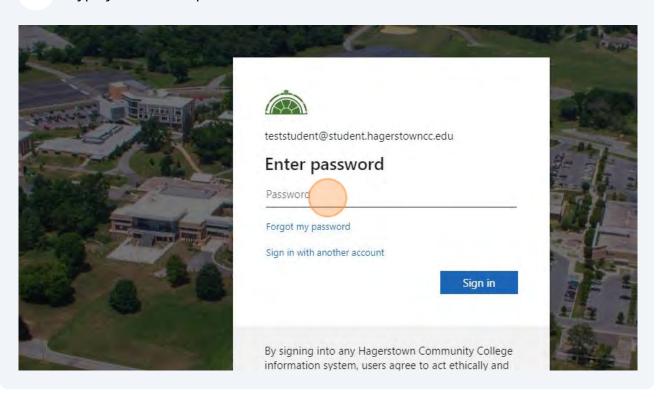

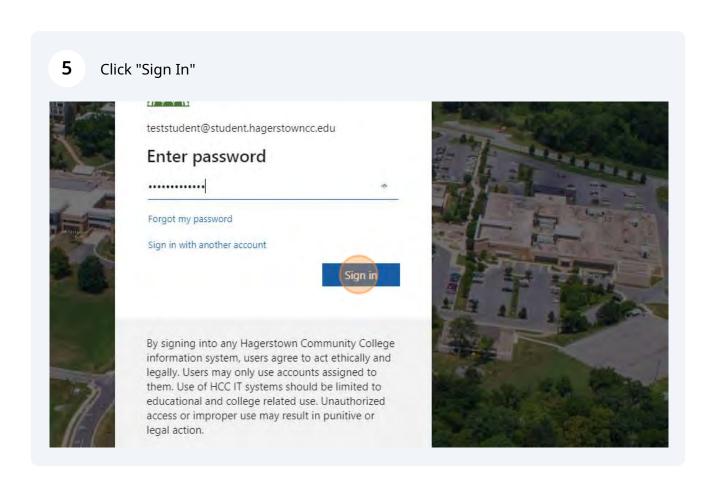

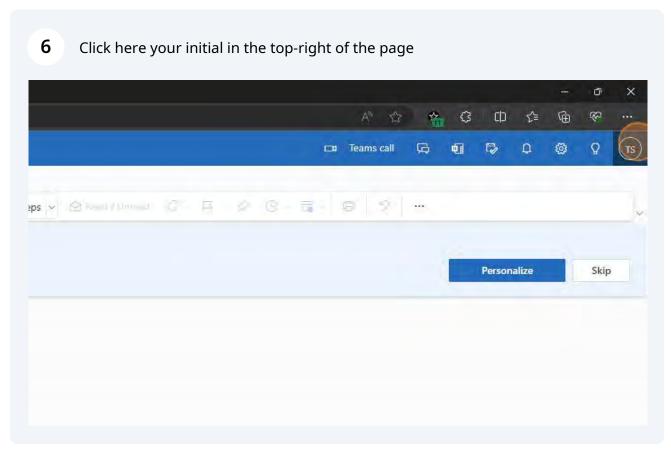

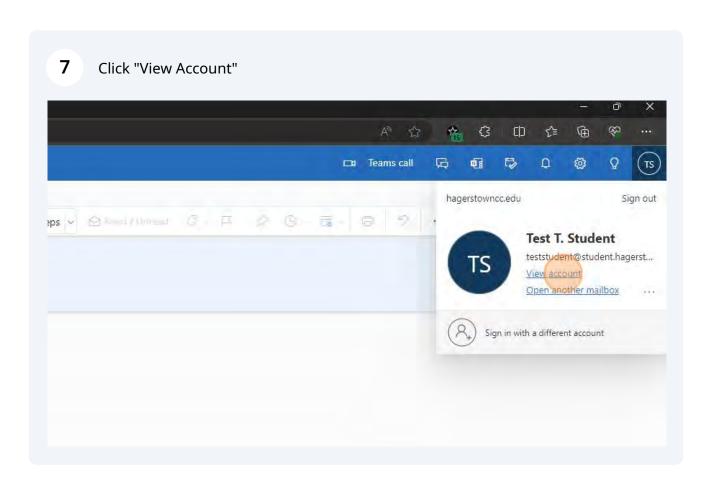

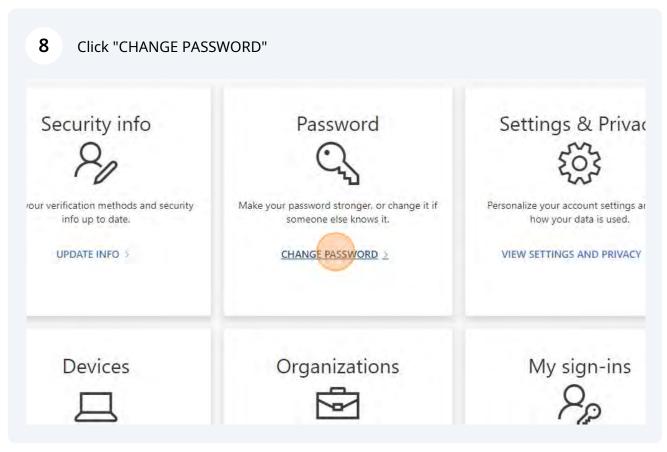

Change password

User ID
teststudent-hagerstowncc.edu
Old password

Create new password

Confirm new password

Submit

Cancel

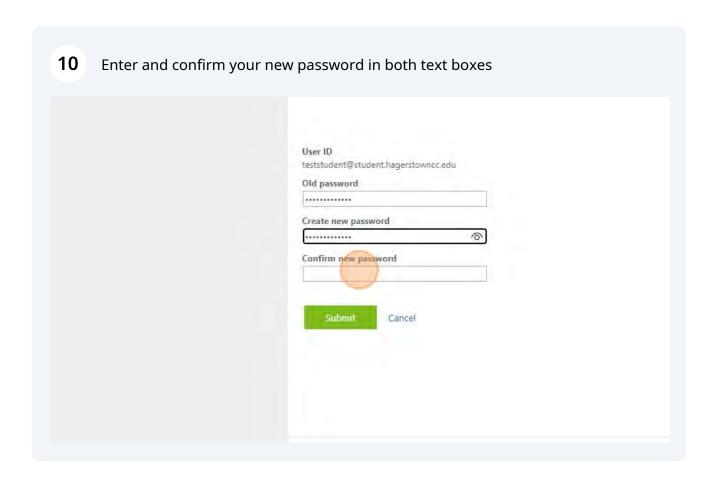

## 11 Click "Submit" to finish changing your password teststudent@student.hagerstowncc.edu Old password \*\*\*\*\*\*\*\*\*\*\* Create new password \*\*\*\*\*\*\*\*\*\* Confirm new password .,.... 0 Cancel

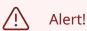

If you save your passwords in your browser or phone you may need to update the password in these locations so you do not get locked out.

©2023 Microsoft Legal / Privacy

Never re-use passwords.